## Criação da aplicação

Criação da Base de Conhecimento

**GeneXus** 

Conhecendo GeneXus

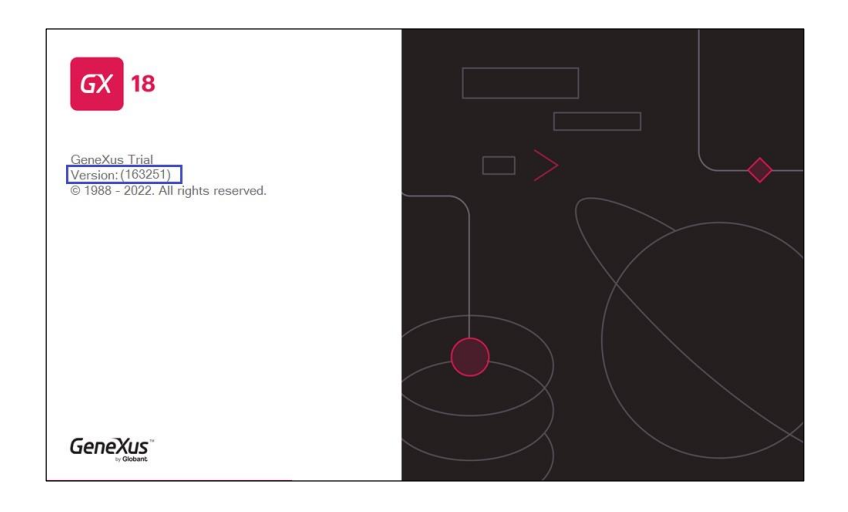

Vamos executar GeneXus

Este número que vemos aqui nos indica qual é a versão de GeneXus que estamos executando. É importante estar sempre atualizado com a última versão.

Conhecendo GeneXus

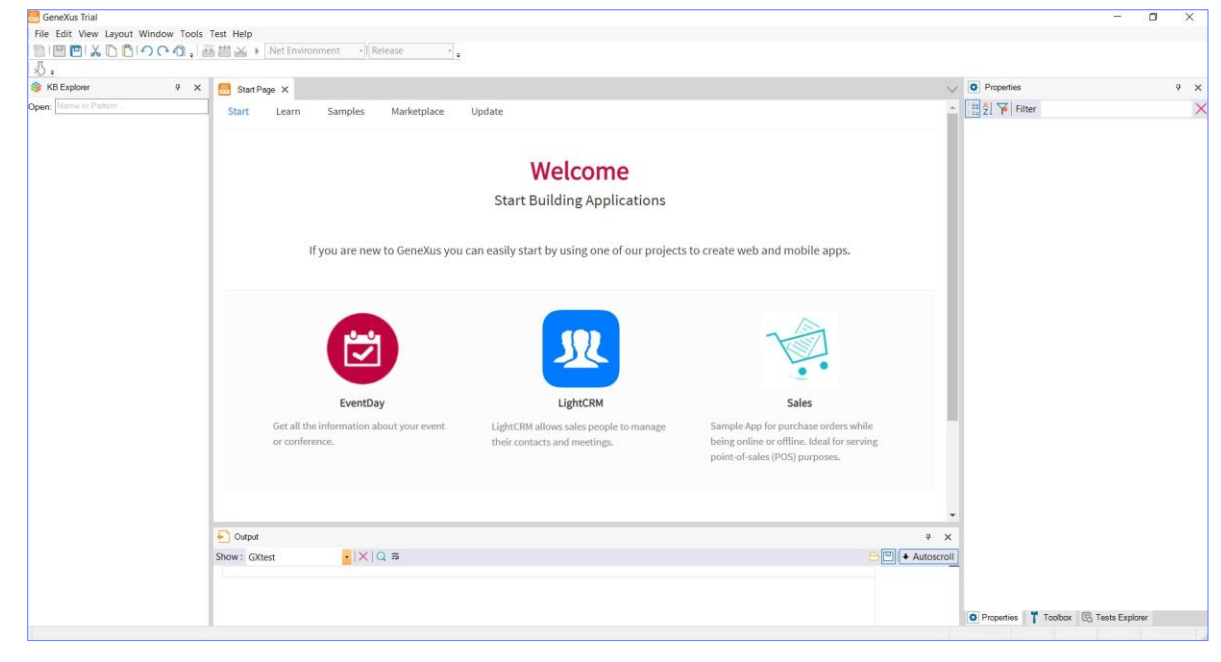

Ao entrar em GeneXus vemos esta interface que recebe o nome de Ambiente de Desenvolvimento Integrado, ou IDE por sua sigla em inglês.

Ela é dividida em janelas, barras de ferramentas e menu principal.

A posição que as barras de ferramentas e janelas ocupam é totalmente personalizável.

Por exemplo, podemos mudar a posição de uma barra de ferramentas, ou podemos esconder qualquer uma das janelas e exibi-la através desta opção de menu, ou também fazer auto-ocultar, removendo o pino. Também poderíamos ajustá-lo desta maneira ou poderíamos até mesmo mudar de lugar.

Estamos vendo aqui a Start Page, ou página inicial.

Esta página nos permite começar a trabalhar a partir de um exemplo, começar a nos capacitar ou abrir um aplicativo de exemplo já desenvolvido.

Para começar a definir uma nova aplicação GeneXus, criamos uma nova **base de** conhecimento. A Base de Conhecimento, Knowledge Base em Inglês, corresponde ao conceito de projeto.

Vemos que a Start Page nos oferece a possibilidade de criar uma nova base de conhecimento ou de abrir uma base de conhecimento previamente criada.

Também podemos criar uma nova base de conhecimento selecionando nesta barra de menu a opção: File / New / Knowledge Base.

Selecionamos esta opção e vemos que aparece a seguinte caixa de diálogo:

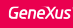

## Criação da Base de Conhecimento...

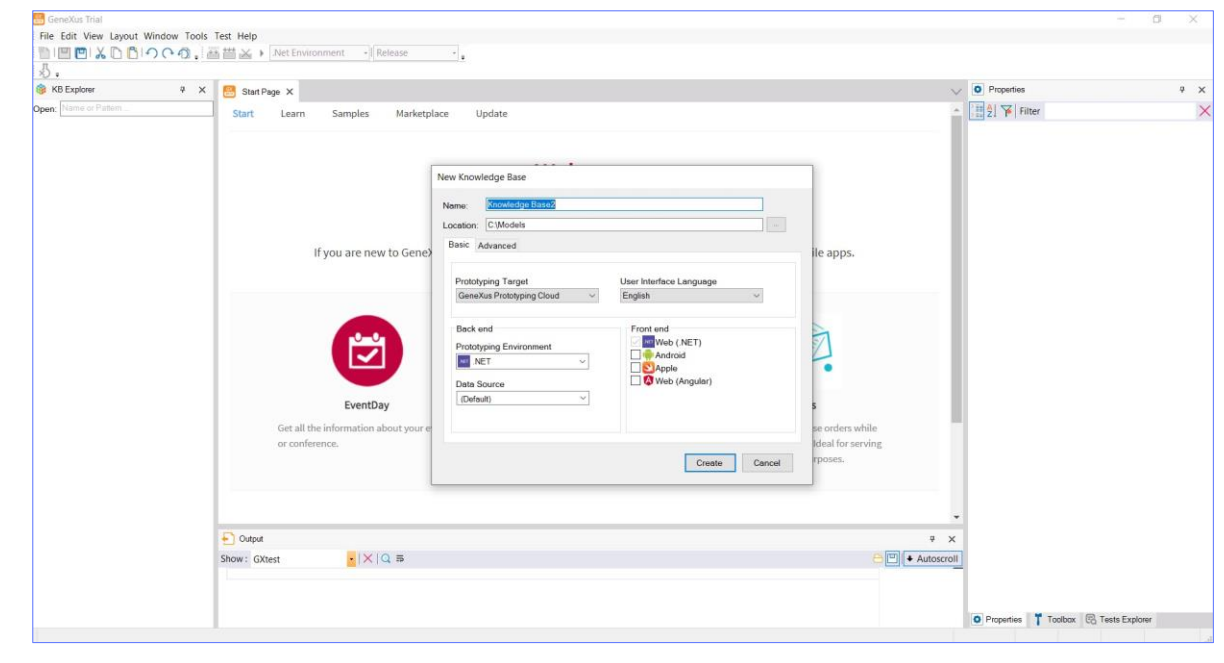

Aqui devemos indicar o nome da base de conhecimento a criar.

Uma vez que a aplicação que vamos definir como demonstração será para uma agência de viagens, chamaremos a base de conhecimento: "Travel Agency".

Aqui, você deve especificar a pasta na qual a base de conhecimento será criada.... e nós o faremos na unidade C, na pasta " $KB$ , que é a abreviação de Knowledge Base-TravelAgency"...

Se estivéssemos usando a versão completa do GeneXus, a janela seria diferente, onde no combo "Prototyping Target" você pode selecionar a prototipagem local, ou na nuvem do GeneXus.

No combo "Prototyping Environment" você deve selecionar uma das linguagens de programação oferecidas, A linguagem escolhida será aquela que GeneXus utilizará para gerar os programas correspondentes à aplicação e os programas para criar e manter o banco de dados. Para o frontend é utilizado .NET e é possível selecionar algumas dessas outras opções para gerar a parte voltada para o cliente, ou um aplicativo móvel.

E no combo Data Source você pode selecionar o DBMS.

Na versão Trial não temos a opção de escolher o Ambiente, a forma de prototipagem ou a Fonte de Dados, pois são opções padrão: o protótipo está na nuvem GeneXus, o ambiente .NET e a fonte de dados SQLServer.

E, finalmente, o combo Language nos permite selecionar o idioma no qual desejamos que se gere a aplicação. Isto é, o idioma no qual o GeneXus irá gerar os botões, mensagens, etc. Aqui também deixaremos a opção padrão, ou seja, "Inglês".

Agora, muito brevemente, antes de prosseguir para criar a base de conhecimento, observemos estas informações que nos mostra GeneXus:

As informações da base de conhecimento são armazenadas, por sua vez, em uma base de dados SQL.

É importante esclarecer que não se trata da base de dados correspondente à nossa aplicação, mas é uma base de dados que armazenará a informação associada com as definições que fazemos na nossa base de conhecimento.

Agora, pressione o botão Create, e iniciará o processo de criação da base de conhecimento

**GeneXus** 

Depois de criar a KB, alguns conteúdos do IDE mudaram

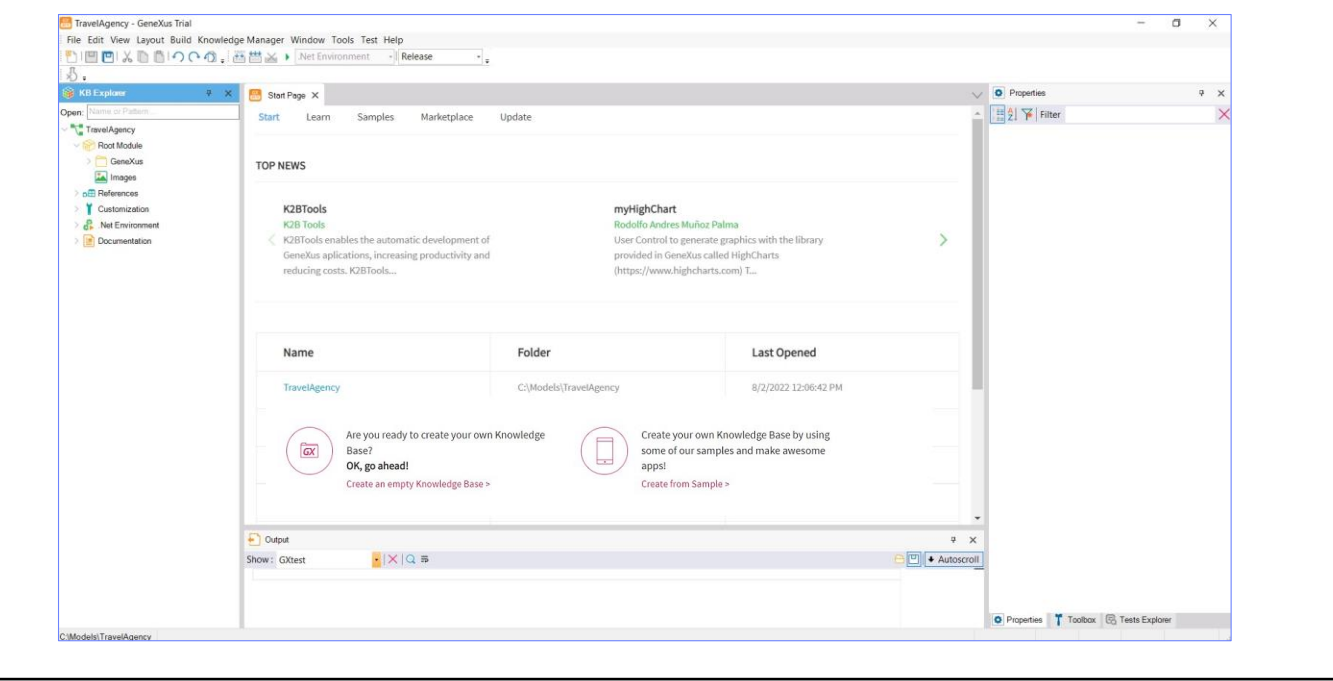

Observemos que alguns conteúdos no IDE mudaram:

Por exemplo, na janela do KB Explorer, foi criada uma estrutura de árvore cuja raiz tem o nome da base de conhecimento que acabamos de criar... e abaixo contém alguns nós que iremos conhecendo.

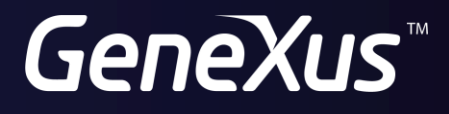

training.genexus.com wiki.genexus.com